# **PAYE Services: Manage Your Tax**

# **Part 38-06-04**

Document last updated December 2024

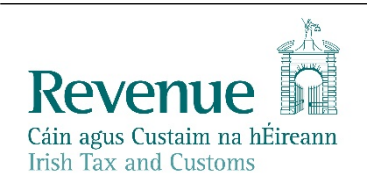

The information in this document is provided as a guide only and is not professional advice, including legal advice. It should not be assumed that the guidance is comprehensive or that it provides a definitive answer in every case.

## **Table of Contents**

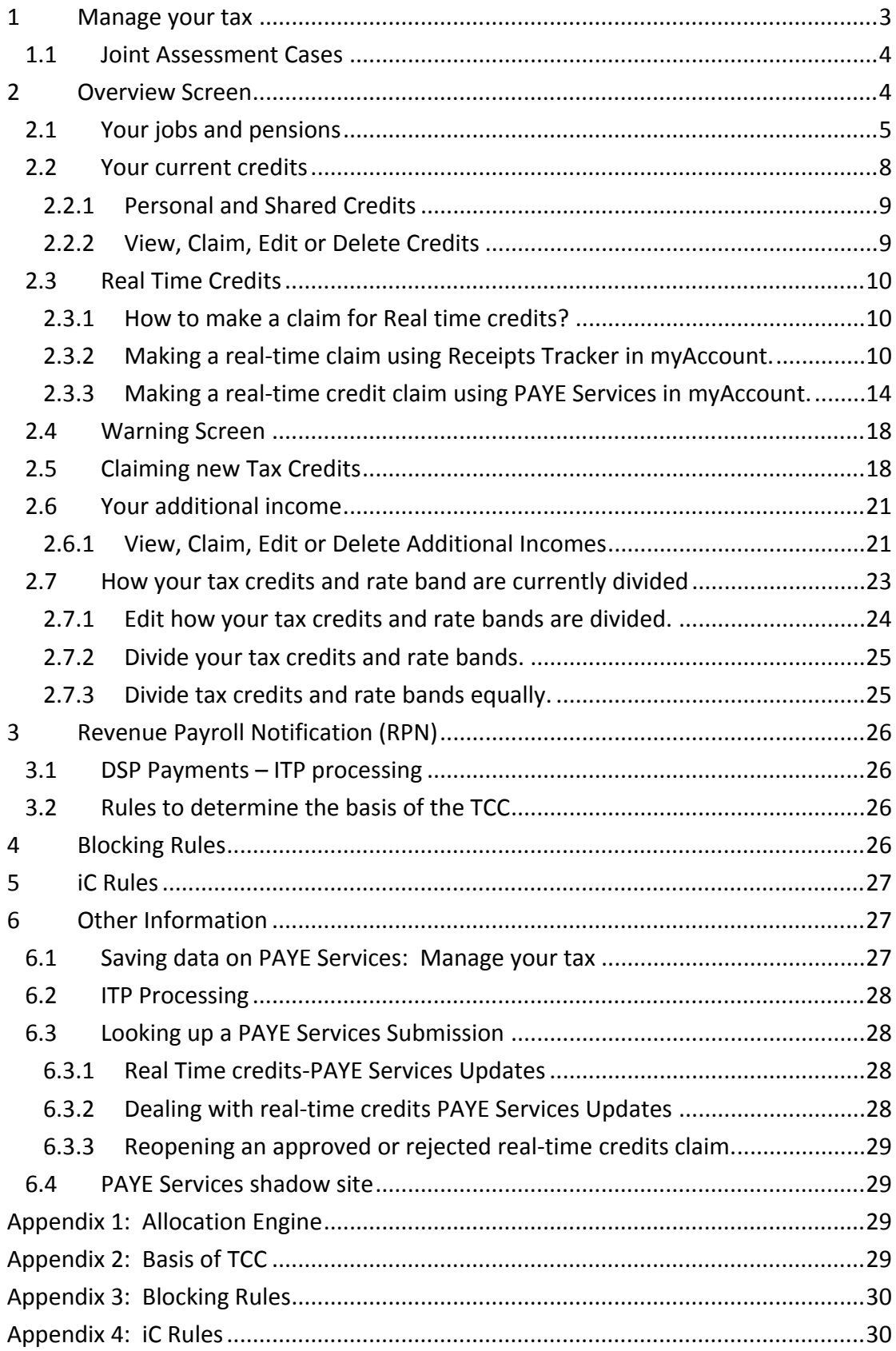

# <span id="page-2-0"></span>1 Manage your tax

The **Manage your tax** Pay As You Earn service (PAYE) allows employees and pension recipients manage their current year tax credits, standard rate tax bands, Universal Social Charge (USC) bands and declare additional incomes. This ensures that they pay the right amount of tax during the tax year. Customers can access this service by clicking on the "Manage your tax for the current year" link on the PAYE Services card in myAccount, as shown in figure 1, below. Agents can access the service by clicking on the PAYE Services 20XX card in the "Other Services" section of the Client Services Screen in ROS.

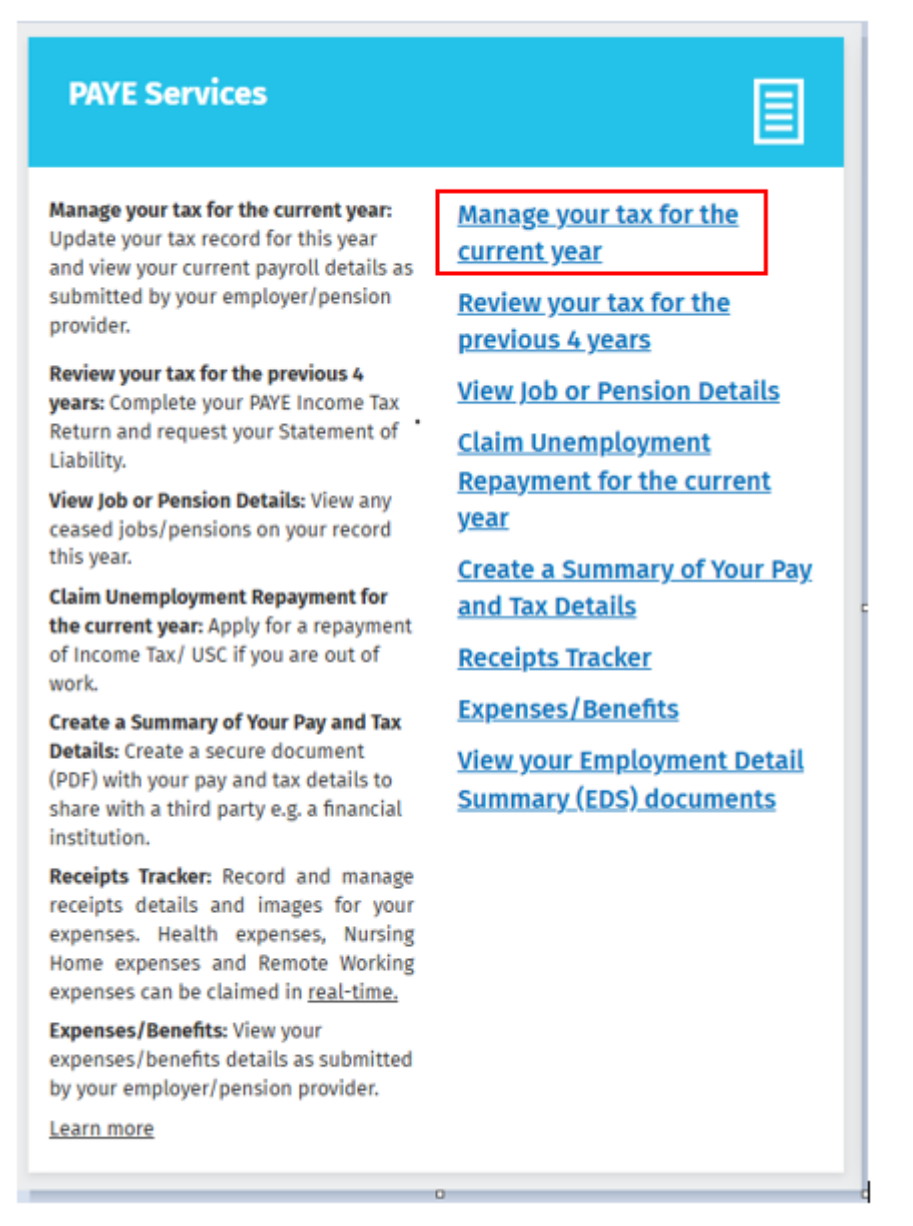

Figure 1: PAYE Services Manage Your Tax for the current year

# <span id="page-3-0"></span>1.1 Joint Assessment Cases

Customers who are jointly assessed with their spouse or civil partner can view the record of their spouse or civil partner and make changes to that record.

Customers can move between their record and the record of their spouse or civil partner by clicking on the relevant name on the top left of the screen.

# <span id="page-3-1"></span>2 Overview Screen

When customers click into the 'Manage your tax for the current year' service, they are presented with an overview screen which provides a snapshot of their tax position for the current year.

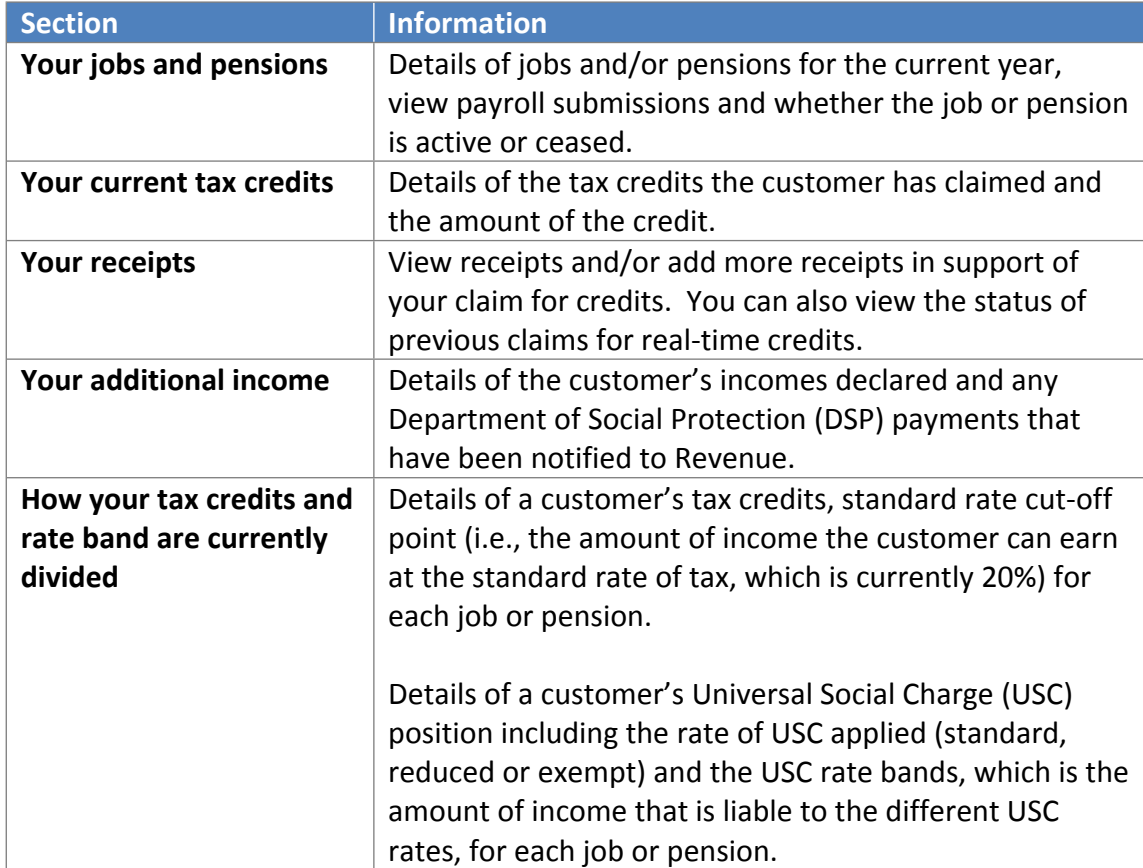

It is divided into five sections as follows:

Customers can also view their latest tax credit certificate by clicking the 'View my tax credit certificate' link on the top right of the screen.

Customers can update their record by clicking on the relevant button in the different sections or by using the corresponding links on the side navigation bar.

# <span id="page-4-0"></span>2.1 Your jobs and pensions

All jobs and pensions on record in the current year are listed with a status of 'Active' or 'Ceased' as appropriate.

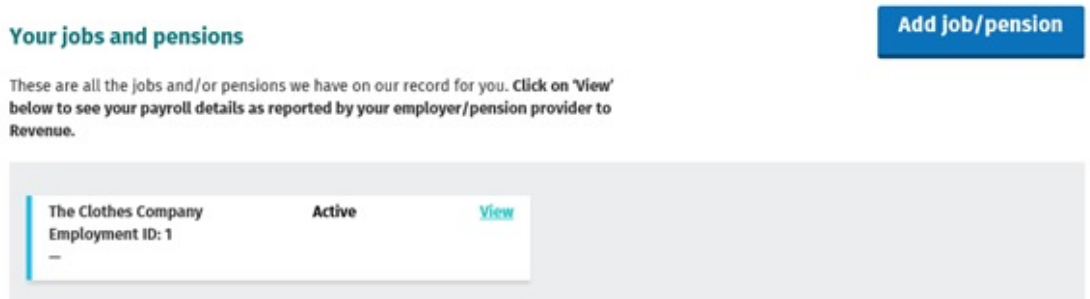

Figure 2: Overview screen-Your jobs and pensions section

In this section customers can view details of their jobs and/or pensions by clicking on the 'View' button. Details include:

- Name of the employer or pension provider.
- **Employer or pension provider's tax registration number.**
- **Employment ID.**
- **Start date of job or pension.**
- Status of the job or pension e.g., 'Active' or 'Ceased';
- **•** Directorship, with an option to amend directorship status.
- Pay and tax details year to date (option to print is available).
- **Payroll details for the current year with the option to expand by selecting** "View" (the current months details will be displayed after the 15<sup>th</sup> of the following month")

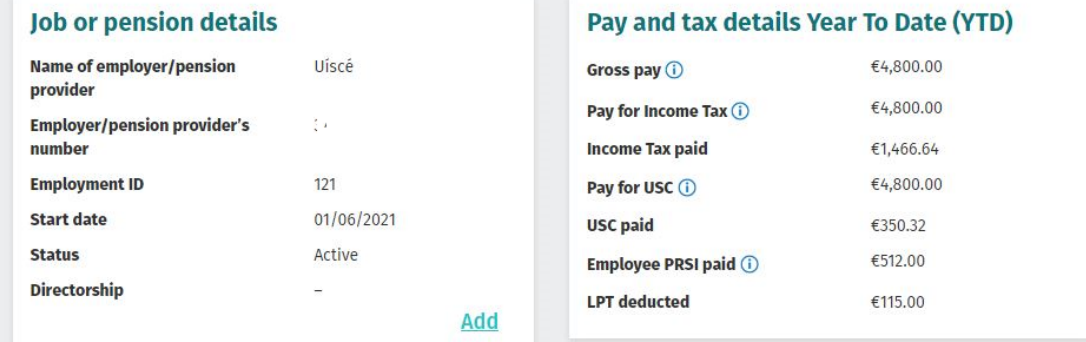

#### **Payroll details**

These are your payroll details for this job or pension for the current tax year. If you have any queries regarding the figures reported below, please contact your employer/pension provider in the first instance. If you continue to have concerns regarding the figures reported by your employer/pension provider, please contact Revenue through MyEnquiries.

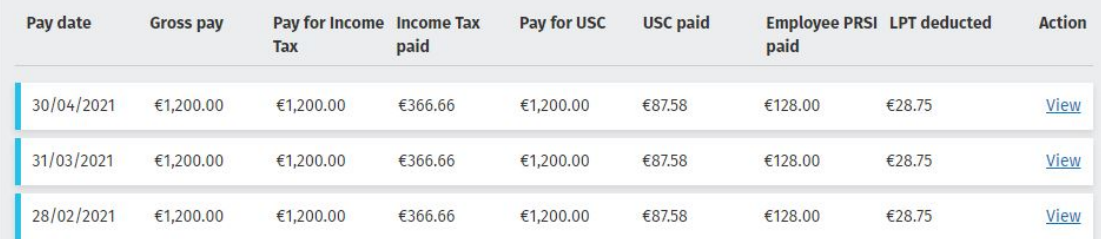

Figure 3: Overview of an active job or pension

#### **Payroll submission**

These are the details as submitted to Revenue.

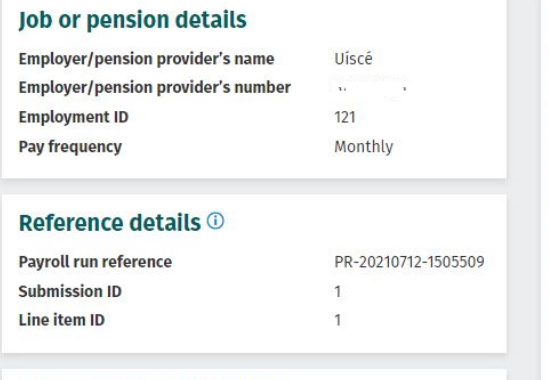

#### **Other pay and deductions**

No other pay and deductions

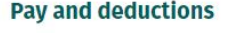

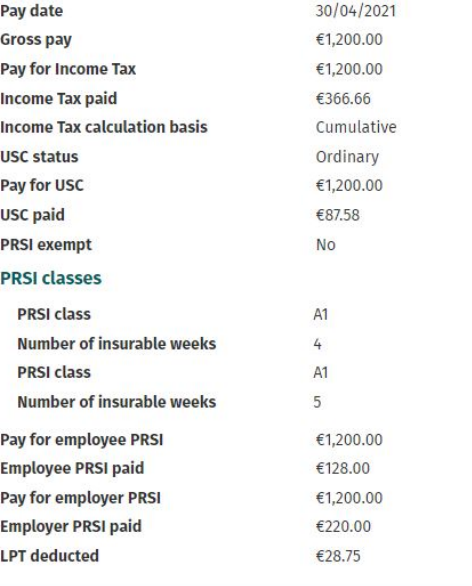

Figure 4: Payroll submission details

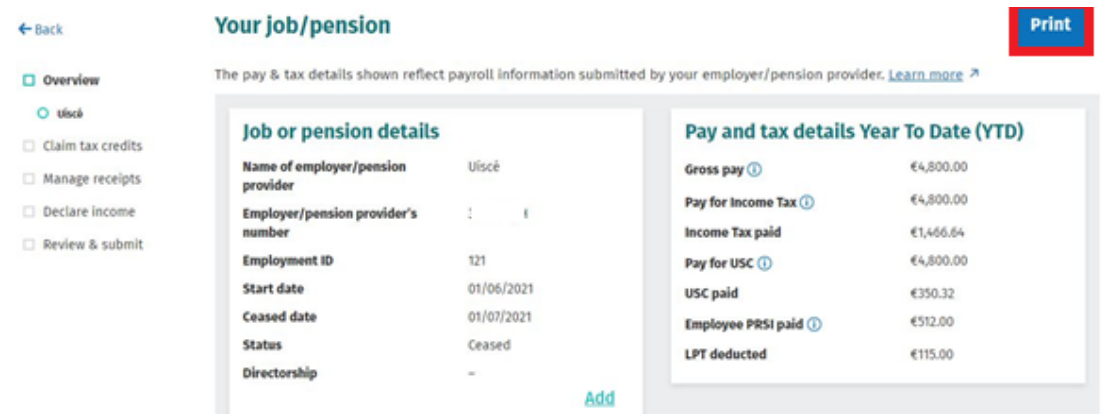

#### Figure 5: Overview of a ceased job or pension

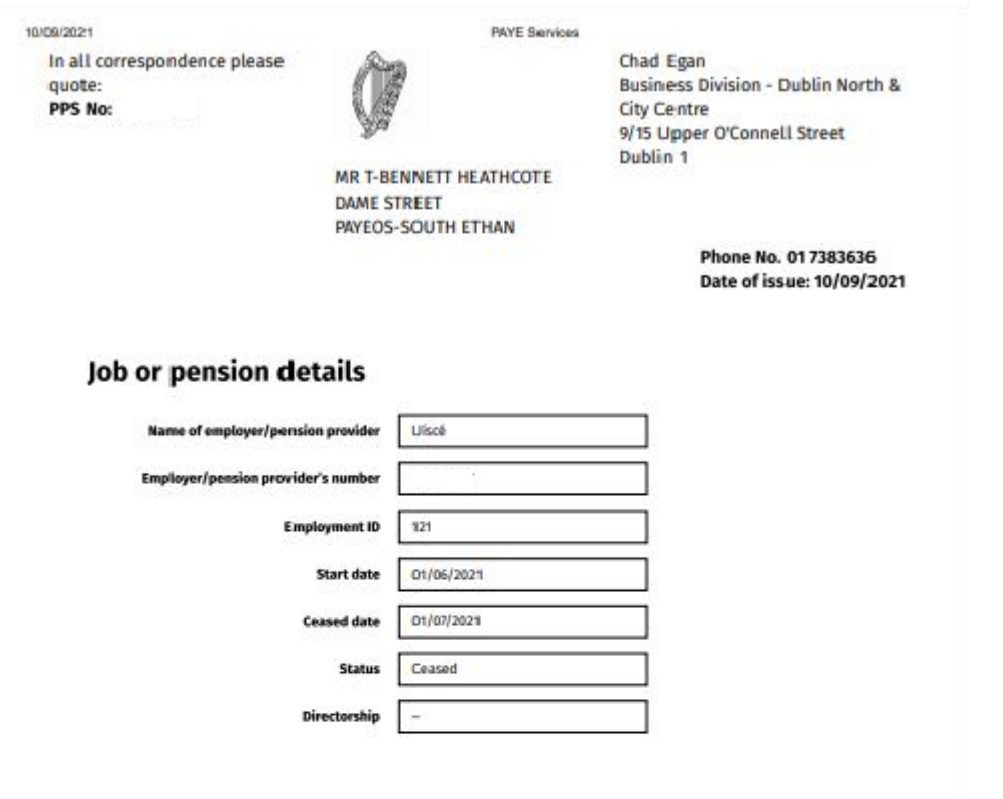

### Pay and tax details Year To Date (YTD)

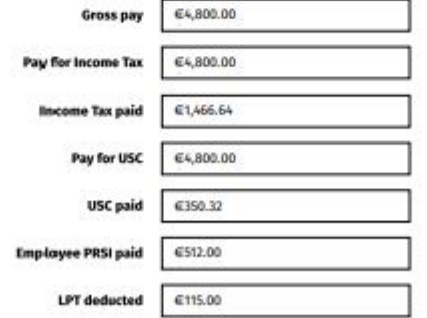

<span id="page-7-0"></span>Figure 6: Print out statement from a ceased job or pension.

#### 2.2 Your current credits

Details of the tax credits currently on record for the customer are displayed in this section.

| <b>Your current credits</b>                                                                                    | <b>Add new credits</b> |             |                                                   |        |      |
|----------------------------------------------------------------------------------------------------|------------------------|-------------|---------------------------------------------------|--------|------|
| These are all the tax credits we have on record for you. Tax credits reduce the<br>amount of tax that you pay. |                        |             |                                                   |        |      |
| Credits noted as <b>Shared</b> may be divided between you and your spouse/civil<br>partner.                    |                        |             |                                                   |        |      |
| Age tax credit<br><b>Shared</b>                                                                                | €490                   | <b>View</b> | Dependent relative tax<br>credit<br><b>Shared</b> | €70    | Edit |
| Employee tax credit                                                                                            | €1,650                 | Edit        | Personal tax credit<br><b>Shared</b>              | €3,300 | Edit |
| Rent tax credit<br><b>Shared</b>                                                                               | €160                   |             |                                                   |        |      |

<span id="page-8-0"></span>Figure 7: Overview screen: Your current credits section

#### 2.2.1 Personal and Shared Credits

A number of tax credits are 'personal' to the individual customer and cannot be shared between spouses or civil partners when they are jointly assessed. These include credits such as Remote Working Relief and the Employee tax credit.

Credits that can be shared between spouses or civil partners such as the Personal tax credit are marked as 'Shared' on screen. The amount displayed on screen for shared tax credits relates to the amount of the total credit. The breakdown of how the total tax credits are divided between the spouses or civil partners is displayed in the 'How your tax credits and rate band are currently divided' section [2.7](#page-22-0).

#### <span id="page-8-1"></span>2.2.2 View, Claim, Edit or Delete Credits

Customers can make changes to their tax credits as follows:

- Certain tax credits can be claimed by clicking on the 'Add new credits' button or by clicking on the 'Claim tax credits' link on the side navigation bar.
- Certain existing tax credits can be edited or deleted by clicking on the 'Edit' button beside the credit.

Tax credits that can be claimed, edited, or deleted are:

- **Personal**
- **Employee**
- Earned Income
- Flat Rate Expenses
- Single Person Child Carer Credit (SPCCC) – Primary Claimant
- Home Carer
- **Tuition Fees**
- **Assistance Dog Allowance**
- **Retirement Annuity Relief**
- **Additional Voluntary Contribution**
- Mortgage Interest Tax Credit
- Incapacitated Child
- Medical Insurance Relief BIK
- **Personal Retirement Savings** Account
- Widowed Parent
- Dependent Relative
- Guide Dog Allowance
- Nursing Home Expenses
- Blind Tax Credit
- Relief for Maintenance Payments
- Income Continuance
- Rent Tax Credit

The remaining tax credits will only be displayed on screen if the credit is already on the customer's record. There is no 'View' or 'Edit' link available for these particular credits as they cannot currently be amended.

Customers who are entitled to a credit they are not in receipt of that cannot currently be claimed online, should claim the credit through MyEnquiries. Where necessary, the customer should upload a copy of the relevant claim form.

## <span id="page-9-0"></span>2.3 Real Time Credits

Customers can claim credits in real time. This allows customers claim expenditure incurred and get the benefit of the increased credits in the next payroll event under the following categories:

- Health Expenses
- Nursing Home Expenses
- $\bullet$  and
- Remote Working Daily Allowance

### <span id="page-9-1"></span>2.3.1 How to make a claim for Real time credits?

To make a real-time claim, the customer must upload an image of each receipt for qualifying expenditure incurred, using the Receipts Tracker in myAccount.

<span id="page-9-2"></span>2.3.2 Making a real-time claim using Receipts Tracker in myAccount.

Customers should select 'Receipts Tracker' from the 'PAYE Services' card in my account- see screen image below.

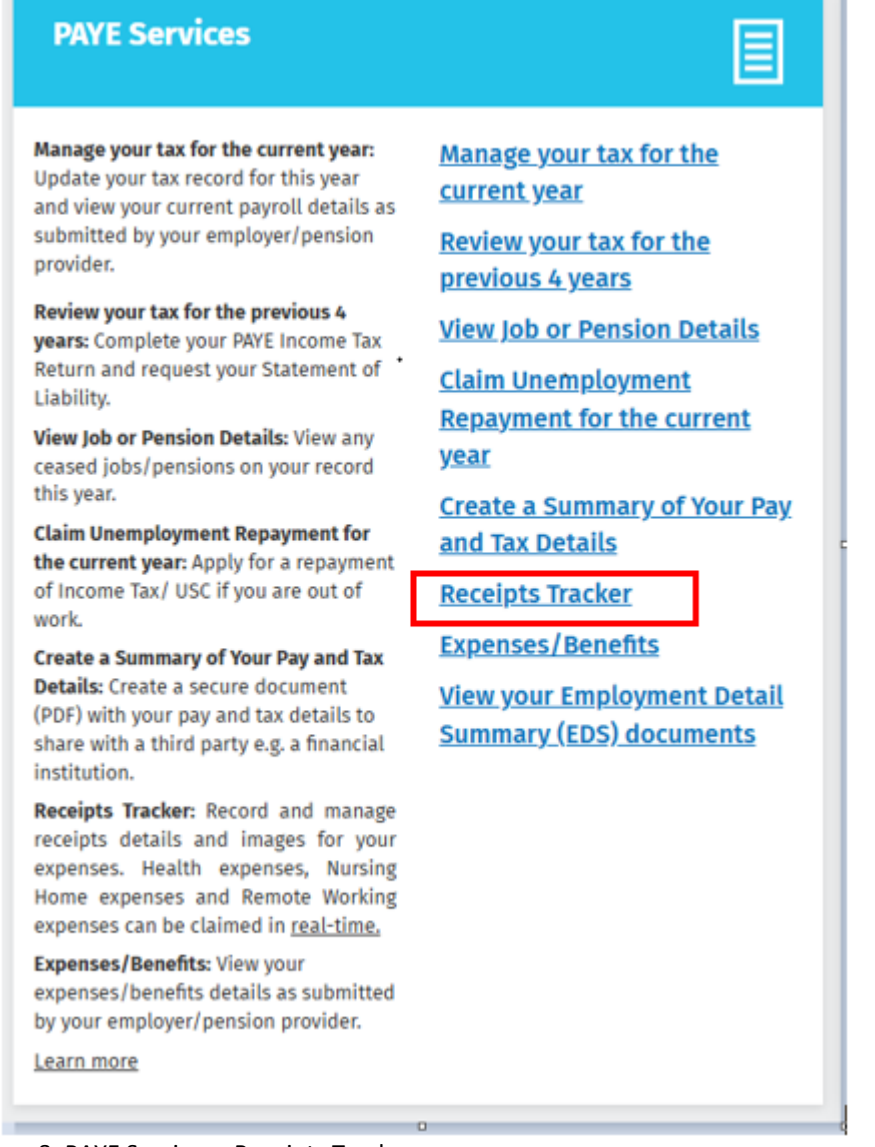

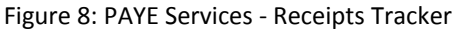

When a customer selects 'Receipts Tracker', the screen below will open.

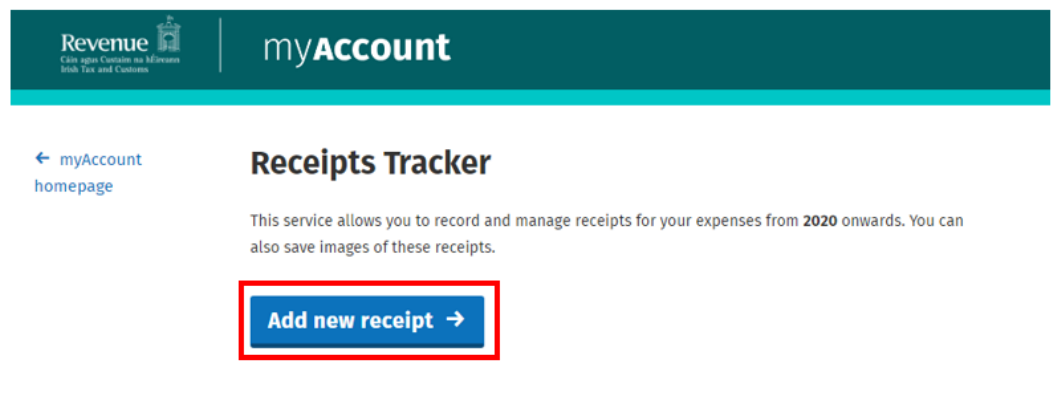

Figure 9: Add a new receipt

To make a claim in real-time, customers should select 'Add a new receipt'. The screen shown in figure 10, below, will be displayed.

 $\leftarrow$  Back

# **Add receipt expense**

#### **Enter expense date paid**

#### Date expense paid \*

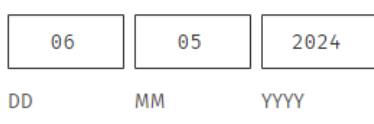

#### Select the category type

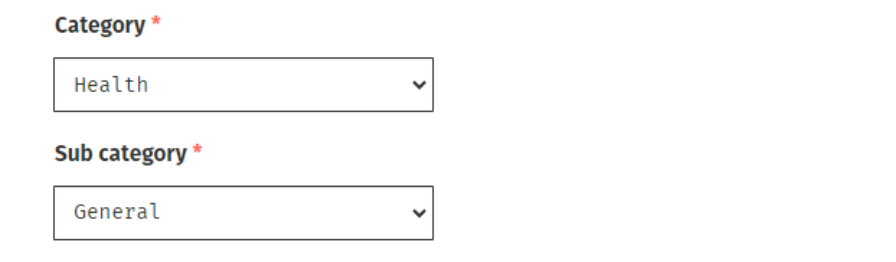

#### **Enter expense detail**

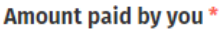

500.00

€

Are you expecting, or have you received a refund from a third party for this expense?

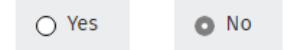

Figure 10: Enter receipt expense details.

To proceed, customers should select the appropriate option from the 'Category' and 'Sub-category' menus. When the customer has entered the appropriate information, they should then upload a receipt image for the expenditure incurred.

#### **Upload receipt documents**

The following file types can be uploaded: PDF, JPG, JPEG and PNG. You can only upload one file at a time. The maximum number of files that can be uploaded is 3. Files cannot exceed 2MB.

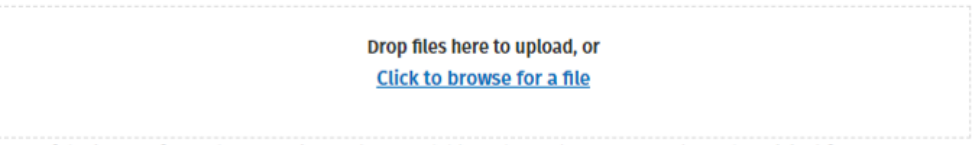

Note: If the image of your document is not clear, readable and complete, you must keep the original for 6 years.

#### **Selected Documents**

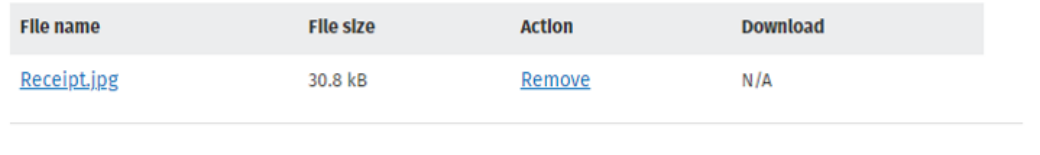

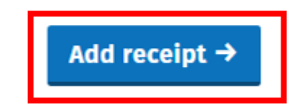

Figure 11: Add receipt.

Customers should ensure that the information entered corresponds with that shown on the receipt and that the receipt image is clear and readable.

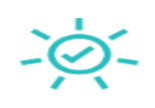

### **Receipt added successfully**

Please choose how you would like to proceed:

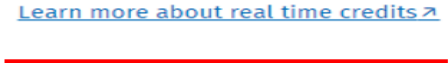

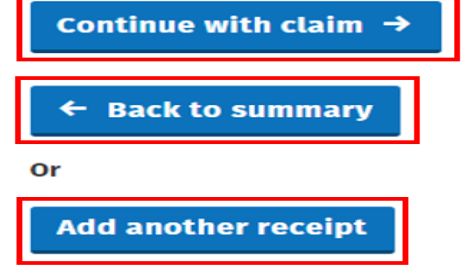

Figure 12: Options following successful upload of receipt.

Customers will receive confirmation that their receipt has been added and will have the option to return to the Summary page or add another receipt.

<span id="page-13-0"></span>2.3.3 Making a real-time credit claim using PAYE Services in myAccount.

Customers can also add receipts via 'Manage Your Tax for the current year' on the 'PAYE Services' card.

| <b>PAYE Services</b>                                                                                                    |                                                                           |  |  |
|----------------------------------------------------------------------------------------------------|---------------------------------------------------------------------------|--|--|
| Manage your tax for the current year:<br>Update your tax record for this year<br>and view your current payroll details as<br>submitted by your employer/pension                                | Manage your tax for the<br>current year<br><b>Review your tax for the</b> |  |  |
| provider.<br>Review your tax for the previous 4                                                                                                    | previous 4 years                                                          |  |  |
| years: Complete your PAYE Income Tax<br>Return and request your Statement of<br>Liability.                                                                                                    | <b>View Job or Pension Details</b><br><b>Claim Unemployment</b>           |  |  |
| View Job or Pension Details: View any<br>ceased jobs/pensions on your record                                                                                                    | <b>Repayment for the current</b><br>vear                                  |  |  |
| this year.<br>Claim Unemployment Repayment for<br>the current year: Apply for a repayment                                                                                                    | <b>Create a Summary of Your Pay</b><br>and Tax Details                    |  |  |
| of Income Tax/ USC if you are out of<br>work.                                                                                                    | <b>Receipts Tracker</b><br><b>Expenses/Benefits</b>                       |  |  |
| Create a Summary of Your Pay and Tax<br>Details: Create a secure document<br>(PDF) with your pay and tax details to<br>share with a third party e.g. a financial<br>institution.               | <b>View your Employment Detail</b><br><b>Summary (EDS) documents</b>      |  |  |
| Receipts Tracker: Record and manage<br>receipts details and images for your<br>expenses. Health expenses, Nursing<br>Home expenses and Remote Working<br>expenses can be claimed in real-time. |                                                                           |  |  |
| <b>Expenses/Benefits: View your</b><br>expenses/benefits details as submitted<br>by your employer/pension provider.                                                                            |                                                                           |  |  |
| Learn more                                                                                                    |                                                                           |  |  |
|                                                                                                    | o                                                                         |  |  |

Figure 13: PAYE Services - Manage Your Tax for the current year

From the overview page, customers should select 'Manage receipts. Any receipt details previously uploaded using Receipts Tracker will be available to view here. To add another receipt, a customer should select 'Add a new receipt'.

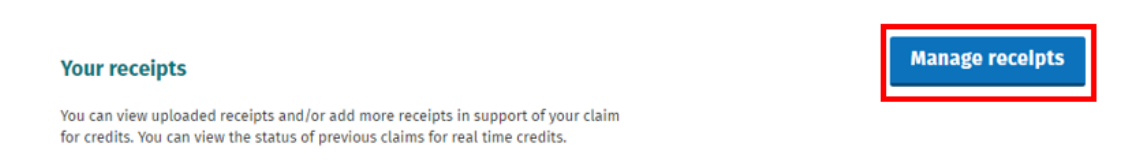

Figure 14: Manage receipts screen.

Customers should enter the expense details as before and complete each required field. Customers will receive confirmation that their receipt has been added and can continue to make their claim by selecting the 'Continue with claim' button.

Customers will be brought back to the 'Manage Receipts' screen where receipts uploaded will be visible and will display a status of 'Not Claimed'. To proceed, customers should tick each box under 'Claim' in respect of any receipt they wish to claim now and select the 'Claim Credit' button.

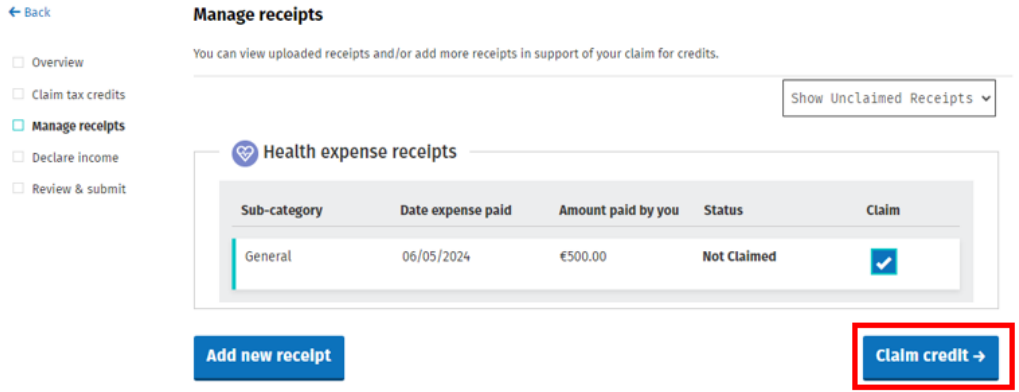

Figure 15: Manage receipts - Claim Credit button.

The total value of receipts selected will appear in the 'Gross Relief due' field-see figure 16. This field is not editable. Customers should then select 'Next' to continue.

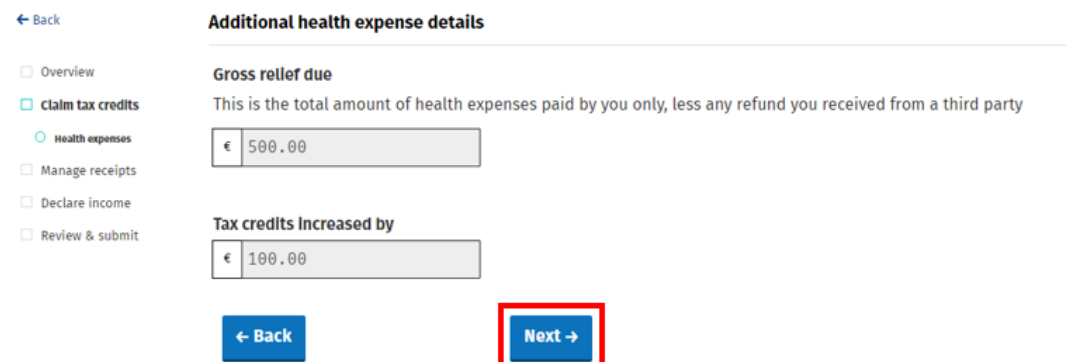

Figure 16: Gross relief due field

The following screens will then be presented - customers should select 'Yes' or 'No' as appropriate.

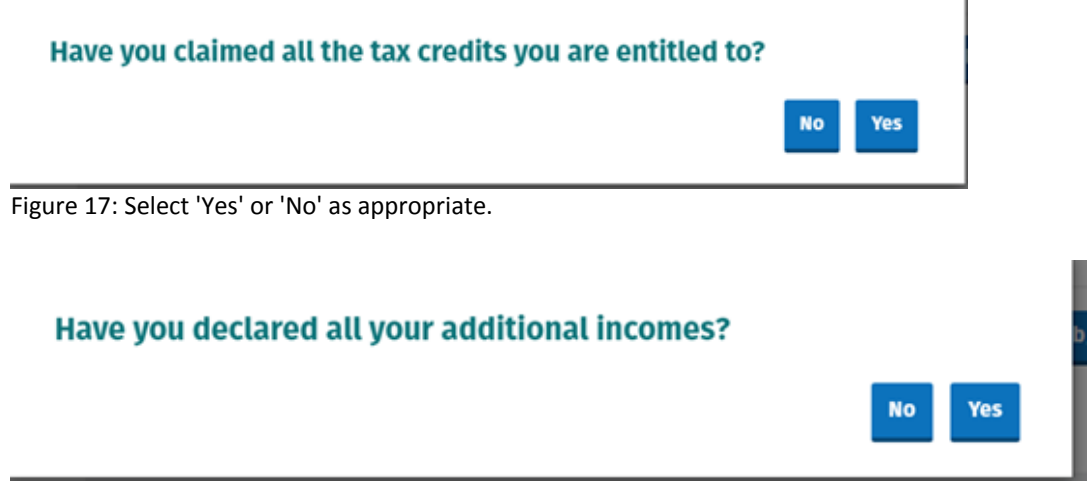

Figure 18: Select 'Yes' or 'No' as appropriate.

Customers will then be brought to the 'Tax Credits, Income and Declaration' screen. Customers will be required to tick the 'Declaration' box and select the 'Sign & Submit' button.

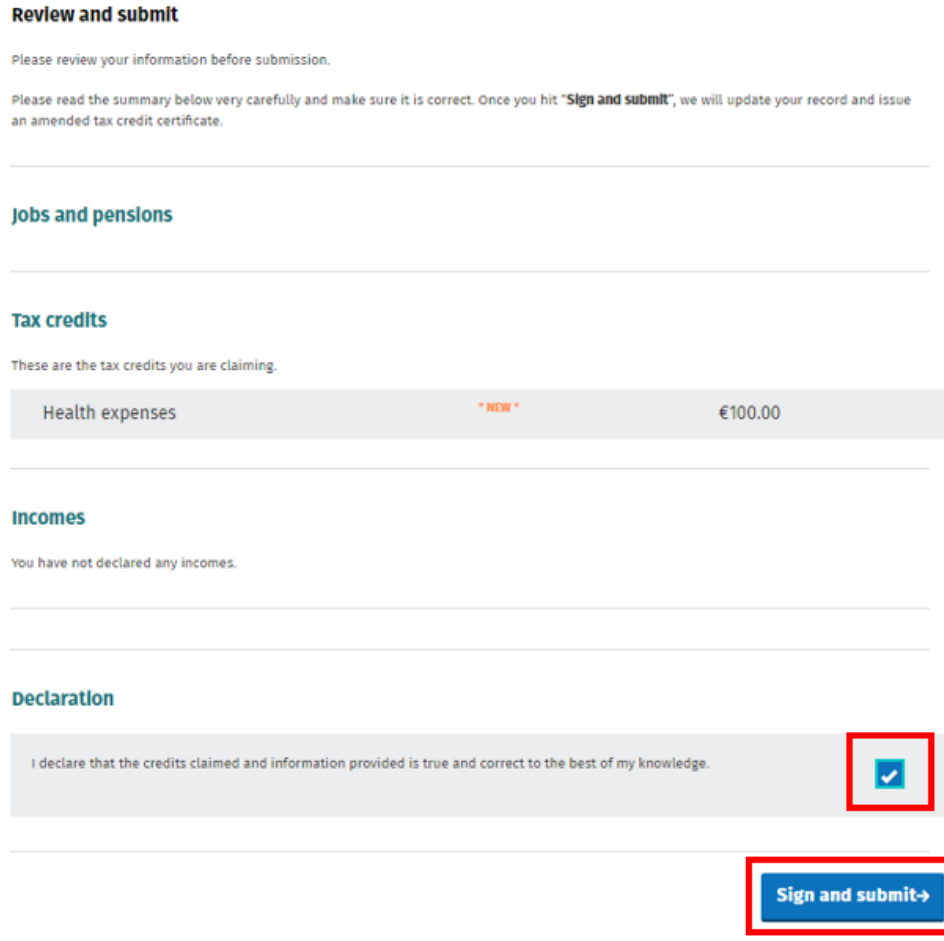

Figure 19: Declaration screen

Customers will then enter their myAccount password and select the 'Sign & Submit' button.

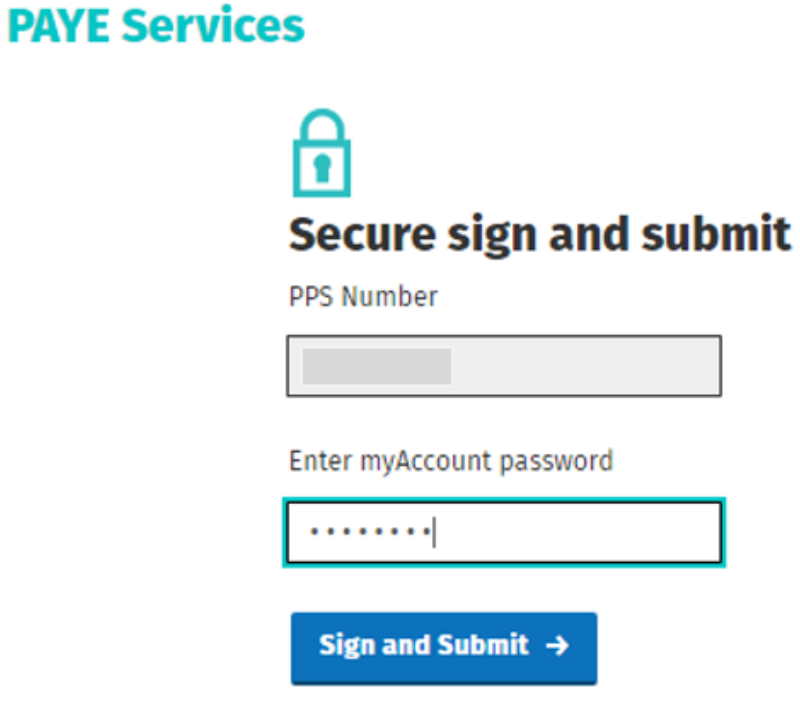

Figure 20: Sign and submit screen.

Customers will receive confirmation that their claim has been successfully submitted.

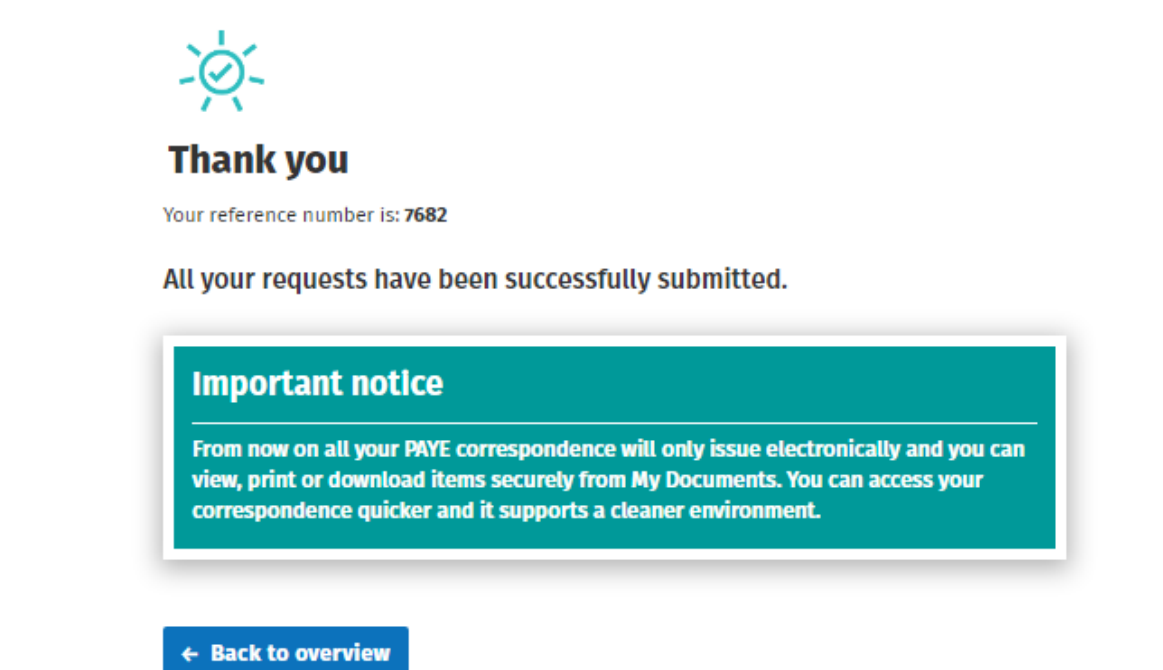

Figure 21: Acknowledgement screen

Note: Receipts uploaded prior to 26 July 2021 will display a status 'missing mandatory information'-see figure 25, below:

| These are the receipt details on record for 2021. | This screen lists all receipts uploaded by you for the current tax year. |                     |              |                   |               |
|---------------------------------------------------|--------------------------------------------------------------------------|---------------------|--------------|-------------------|---------------|
|                                                   |                                                                          |                     |              | Show All Receipts | $\checkmark$  |
| <b>Health Expenses</b><br>Sub-category            | <b>Description</b>                                                       | <b>Expense Date</b> | <b>Total</b> | <b>Status</b>     | <b>Action</b> |

Figure 22: Missing mandatory information

This means that not all of the necessary information required to make a real-time claim is present. Customers must review each receipt displaying a status 'missing mandatory information' and provide the missing information, in order to include the expense item in their real-time claim.

### <span id="page-17-0"></span>2.4 Warning Screen

When a customer clicks on the 'Add new credits' button or the 'Claim tax credits' link the following screen will be displayed:

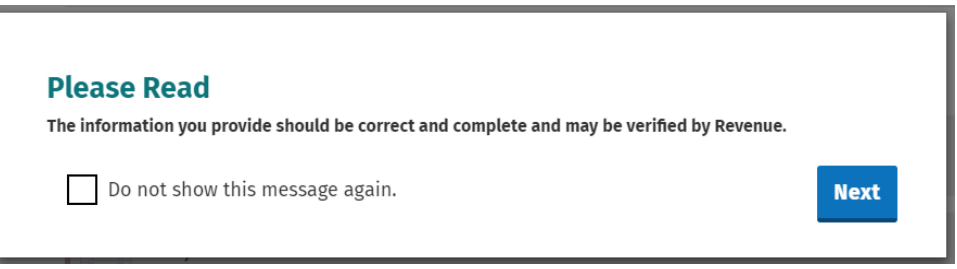

Figure 23: Warning screen

The customer can choose not to see this message again during the current session by ticking the 'Do not show this message again' box.

<span id="page-17-1"></span>Clicking 'Next' will open the Claim Tax Credits screen.

### 2.5 Claiming new Tax Credits

The different tax credits are broken down into categories to assist customers to claim tax credits they are entitled to. These categories are:

- Health
- Your Job
- You and Your Family.

**Claim tax credits** 

Customers will only be shown tax credits that they may be eligible to claim based on their profile, e.g., Single Person Child Carer Credit will only be available to customers who are not jointly assessed.

# Tax credits reduce the amount of tax that you pay. Tax credits you may also be eligible for There are other tax credits you may be eligible to claim. We have broken them into different categories. Expand All <del>∨</del>  $\left(\sqrt{N}\right)$  Health Show More **↓** Your job Show More V You and your family Show More **↓**

Figure 24: Claim tax credits screen

#### Tax credits you may also be eligible for

| There are other tax credits you may be eligible to claim. We have broken them into different categories.<br>Collapse All ♥ |               |                                 |               |  |  |
|----------------------------------------------------------------------------------------------------|---------------|---------------------------------|---------------|--|--|
| Health                                                                                                    |               |                                 | Show Less A   |  |  |
| Assistance Dog Allowance                                                                                                   | <b>Select</b> | Blind person's tax credit       | <b>Select</b> |  |  |
| Guide dog allowance                                                                                                    | <b>Select</b> | Income continuance              | <b>Select</b> |  |  |
| Medical insurance relief Benefit-in-                                                                                       | <b>Select</b> | <b>Nursing home expenses</b>    | <b>Select</b> |  |  |
|                                                                                                    |               |                                 |               |  |  |
| Your job                                                                                                    |               |                                 | Show Less A   |  |  |
| Additional voluntary contributions                                                                                         | <b>Select</b> | Flat rate expenses              | <b>Select</b> |  |  |
| Personal Retirement Savings Account (P                                                                                     | <b>Select</b> | Retirement annuity relief       | <b>Select</b> |  |  |
|                                                                                                    |               |                                 |               |  |  |
| You and your family<br>$\tilde{\Omega}$                                                                                    |               |                                 | Show Less A   |  |  |
| Dependent relative tax credit                                                                                              | <b>Select</b> | Home carer tax credit           | <b>Select</b> |  |  |
| Incapacitated child tax credit                                                                                             | <b>Select</b> | Relief for maintenance payments | <b>Select</b> |  |  |
| <b>Tuition fees</b>                                                                                                    | <b>Select</b> |                                 |               |  |  |

Figure 25: Claim tax credits screen expanded.

To claim a credit the customer must first click 'Select'. Customers will have to provide additional relevant information to support their claim for a tax credit, where appropriate.

If a customer is claiming more than one credit, they can select all the relevant credits and will then be prompted to provide the necessary additional information.

Alternatively, customers can claim each credit individually by selecting the credit and then providing the additional required information.

The number of credits selected will display at the bottom of the screen with an option to 'Deselect all'. Credits will also appear on the side navigation bar under 'Claim tax credits'.

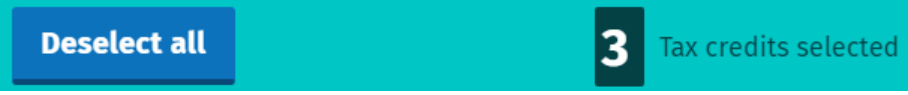

Figure 26: Banner at bottom of screen when claiming tax credits,

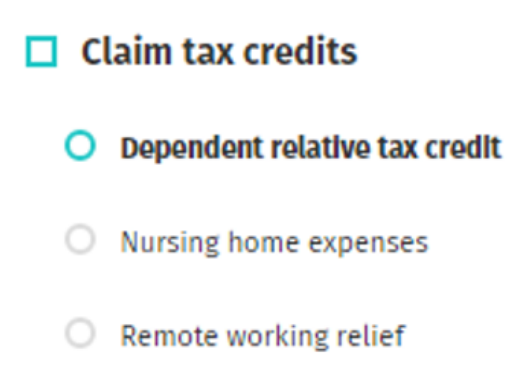

Figure 27: Side navigation bar when claiming tax credits.

Customers will be able to upload documentation in support of their claim when claiming certain tax credits e.g. pension certificates for AVC/PRSA/RAC claims or ICC2 for a claim for Incapacitated Child.

#### **Supporting Documentation**

Please upload a copy of the Form ICC2 which has been completed and signed by a medical practitioner with your claim.

The following file types can be uploaded: PDF, JPG, JPEG, DOC, DOCX and PNG. You can only upload one file at a time. The maximum number of files that can be uploaded is 5. Files cannot exceed 2MB.

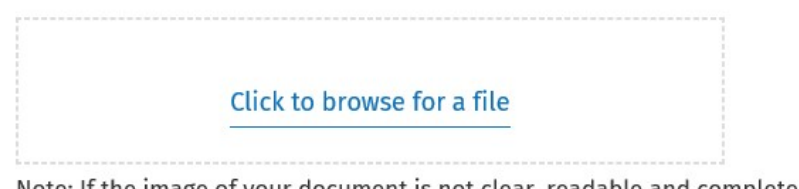

Note: If the image of your document is not clear, readable and complete, you must keep the original for 6 years.

Figure 28: Upload supporting documents.

The following material is either exempt from or not required to be published under the Freedom of Information Act 2014.

[…]

## <span id="page-20-0"></span>2.6 Your additional income

Details of the additional incomes currently on record for the customer are displayed in this section. This includes information provided by the customer or received directly from the Department of Social Protection (DSP).

Customers registered for Income Tax are advised not to add any additional incomes apart from DSP payments. If they do, their additional incomes will be coded against their tax credits and the tax due will be collected through their PAYE salary.

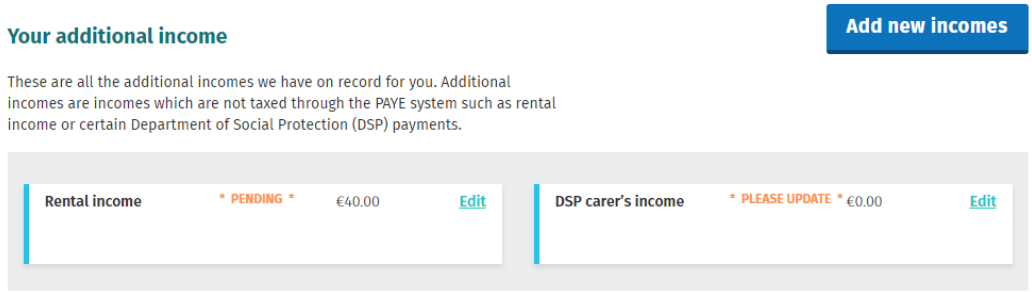

<span id="page-20-1"></span>Figure 29: Overview screen: Your additional income

2.6.1 View, Claim, Edit or Delete Additional Incomes

A customer can make changes to their additional incomes as follows:

- Certain incomes can be declared by clicking on the 'Add new incomes' button or by clicking on the 'Declare income' link on the side navigation bar. The different incomes are broken down into two categories to assist customers to declare these incomes. These categories are:
	- o DSP payments
	- o Other income.
- Certain additional incomes can be edited or deleted by clicking on the 'Edit' button beside the credit.
- Certain DSP incomes cannot be amended where the information was provided directly from DSP. These particular payments are view only i.e. you can see details of the payment by clicking on the 'View' link.
- Customers must update their record where they are in receipt of particular DSP payments which Revenue is aware of but where no amount has been provided. These payments currently are Blind pension, Carer's income and Survivor's pension (non–contributory). A pop-up message will be displayed to inform customers.

Add now incomes

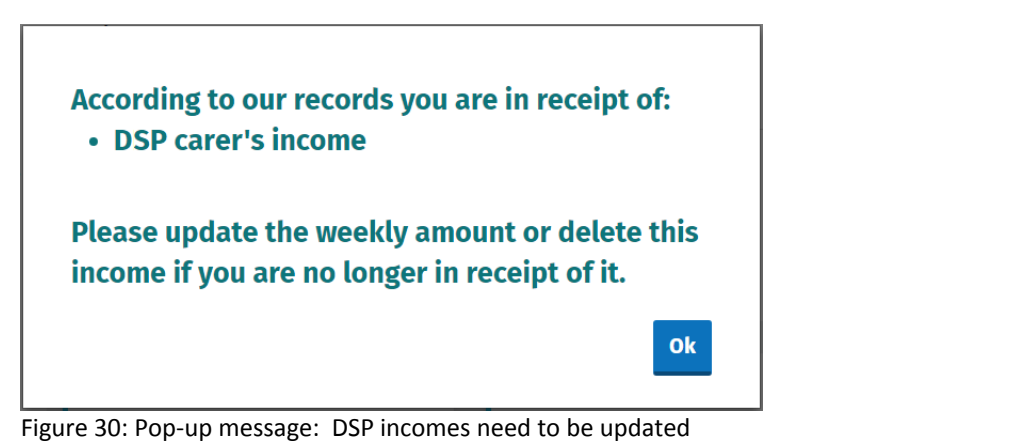

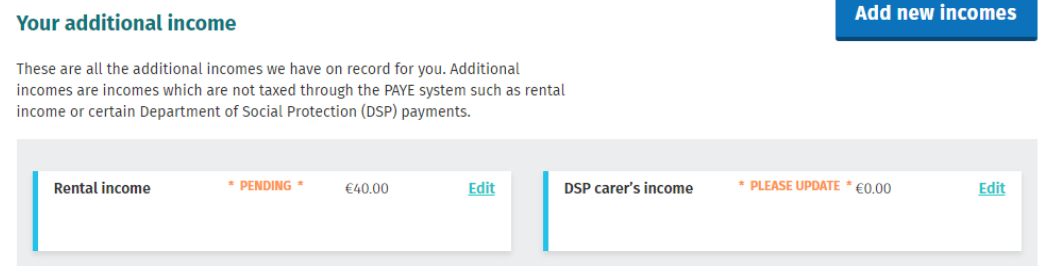

Figure 31: Overview screen: DSP incomes requiring update

Additional incomes that can be declared, edited or deleted are:

- **DSP: Blind pension**
- DSP: Carer's income
- DSP: Survivor's pension (non–contributory)
- **DSP: Death benefit pension**
- **DSP: Deserted wife's allowance**
- **DSP: Deserted wife's benefit**
- **DSP: Disablement benefit**
- Rental income
- **Untaxed income arising in the State**
- **Foreign pensions**
- **Trading income**
- **Professional income**
- **I** Irish taxed income
- **Maintenance Payments received**
- **Dividends & distributions**
- **UK** dividends
- **Foreign salary**
- **Employment/office/pension not subject to PAYE.**

Any other sources of additional incomes will only be displayed on screen if the income is already on the customer's record. There is no 'View' or 'Edit' link available for these incomes as they cannot currently be amended (these will be amendable in the future).

Customers who are in receipt of an income that cannot be currently declared online should advise us through MyEnquiries.

### <span id="page-22-0"></span>2.7 How your tax credits and rate band are currently divided

Details of a customer's tax credits, and rate bands are shown in this section. Where a customer has more than one job, information is provided to show how their tax credits and rate bands are divided between each job.

There are two tabs – PAYE and USC and they can be accessed by clicking on the relevant tab.

The PAYE tab gives details of a customer's standard rate cut off point and overall tax credits. Where a customer has more than one job, the standard rate cut off point and tax credits applicable to each job is shown.

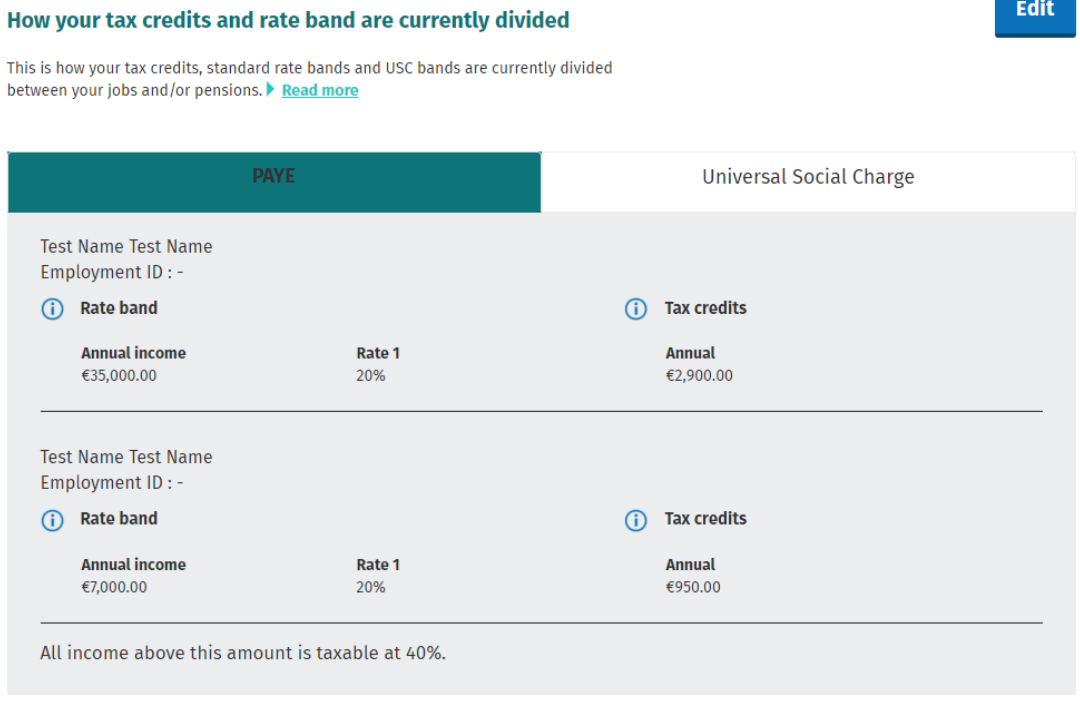

Figure 32: Overview screen: PAYE tab

The USC tab shows a customer's USC status i.e., exempt, reduced rate or standard rate. It also gives a breakdown of the USC rate bands for each job.

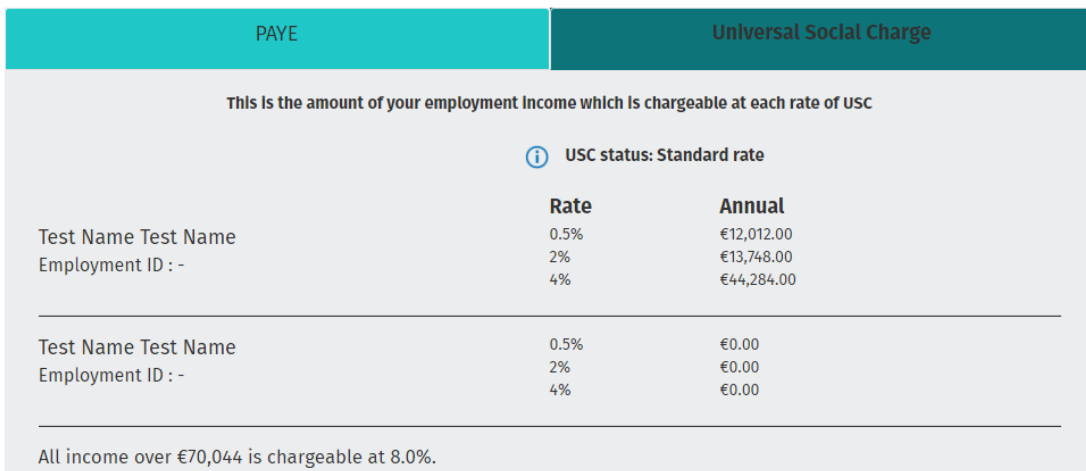

#### <span id="page-23-0"></span>Figure 33: Overview screen: USC tab

2.7.1 Edit how your tax credits and rate bands are divided.

Customers or jointly assessed couples who have more than one active employment can amend how their tax credits and rate bands are divided.

Customers who are USC exempt or on the reduced USC rate can amend their USC status if they believe they are not entitled to either the exemption or the reduced rate. Tax Credit Certificates (TCC) issued on foot of any changes to a customer's USC status will issue on a week 1 basis. (Week 1 basis means that each week's pay and tax is calculated independently without reference to any previous week's pay or tax. No tax refunds can be made while on a week 1 basis).

When customers make changes to their records i.e., by updating either their tax credits or incomes, they will automatically be taken to the 'Divide your credits and rate bands' section if they have more than one active employment. For couples who are jointly assessed, where both spouses/civil partners are working, this will happen when a change is made to the record of either spouse or civil partner.

Alternatively, a customer or jointly assessed couple can amend how their tax credits and rate bands are allocated by clicking on the 'Divide tax credits' link on the navigation bar. Customers and jointly assessed couples who have only one active employment will not have this link on the navigation bar.

<span id="page-24-0"></span>2.7.2 Divide your tax credits and rate bands.

To ensure that customers' tax credits and rate bands are appropriately allocated across different jobs, the customer will be asked to estimate their gross income for their employment(s)/employment pension(s) and those of their spouse or civil partner, where appropriate. This is to ensure that the customer pays the right amount of income tax during the year (and no underpayment or overpayment arises).

Where customers are unable to estimate their income, they should click on the 'Unable to Estimate' box.

If customers have made changes to their record and/or to their spouse's or civil partner's record and they are unable to provide an estimate of their income for at least two of their employments/employment pensions, they will be asked to select their main employment/employment pension i.e. the employment/employment pension with the highest income. The adjustments to their tax credits and/or rate bands will be made against this employment/employment pension.

If a customer provides an estimated income for one employment/employment pension only, the adjustments will be made against that employment/employment pension.

Customers who have made no changes to their records but want to make changes to how their tax credits and rate bands are divided must provide an estimate for at least two of their employments/employment pensions (if relevant).

A re-allocation of tax credits and rate bands will only take place amongst employments/employment pensions where an income has been provided.

Customers will have the option to reject the automatic allocation. Where a customer chooses this option, they will be asked how they want their tax credits and rate bands divided.

<span id="page-24-1"></span>2.7.3 Divide tax credits and rate bands equally.

Customers with two live employments/employment pensions will be given the option to divide their tax credits and rate bands equally between both employments/employment pensions. Where a customer estimates their income, they will be given the Revenue recommended allocation but will also have the option to divide equally. Where the customer cannot estimate their income, the divide option will then be provided. If a customer opts for an equal split, this request will process automatically.

The following material is either exempt from or not required to be published under the Freedom of Information Act 2014.

# <span id="page-25-0"></span>3 Revenue Payroll Notification (RPN)

After a submission has been made, an RPN will be made available to the relevant employer(s)/pension provider(s). The RPN is the employer's copy of the TCC and shows, amongst other things, the employee's total tax credits and income tax and USC cut-off points for the year. A breakdown of the customer's tax credits is not provided on the RPN.

A copy of the Tax Credit Certificate (TCC) will be available to view by employees in My Documents (which is also available in myAccount) usually within 2 days of the submission being made. The TCC sets out a customer's tax credits and income tax and USC rate bands for the current tax year.

The information provided by the customer, in addition to the information held on Revenue's record, will determine the appropriate tax credits and rate band.

# <span id="page-25-1"></span>3.1 DSP Payments – ITP processing

The following material is either exempt from or not required to be published under the Freedom of Information Act 2014.

[…]

# <span id="page-25-2"></span>3.2 Rules to determine the basis of the TCC

The following material is either exempt from or not required to be published under the Freedom of Information Act 2014.

[…]

# <span id="page-25-3"></span>4 Blocking Rules

A customer will be blocked from using the Manage Your Tax service in certain circumstances, for example, if the customer is not tax resident in Ireland or if the customer's civil status changed during the year. A message will be displayed to blocked customers advising them to contact Revenue quoting the relevant rule number.

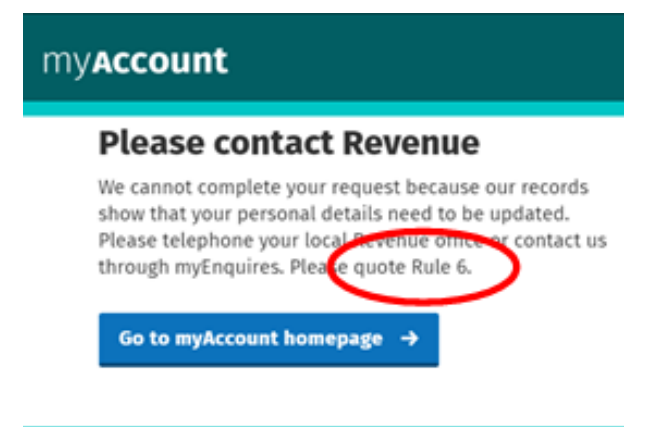

Figure 34: Display screen-message displayed to blocked customer.

The following material is either exempt from or not required to be published under the Freedom of Information Act 2014.

[…]

# <span id="page-26-0"></span>5 iC Rules

The following material is either exempt from or not required to be published under the Freedom of Information Act 2014.

[…]

# <span id="page-26-1"></span>6 Other Information

#### <span id="page-26-2"></span>6.1 Saving data on PAYE Services: Manage your tax

Customers can save their data and complete and submit the changes at a later time. When the customer signs in later, a message will be displayed to inform him/her of the saved data. The credit/income that has been partially input will also display on the screen and is labelled '**PENDING**'.

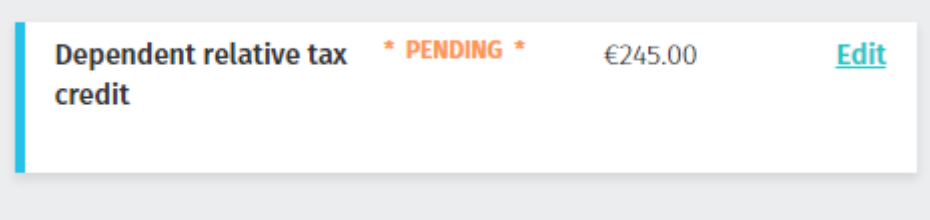

Figure 35: Display Screen-message showing credit/income at 'pending' status

### <span id="page-27-0"></span>6.2 ITP Processing

The following material is either exempt from or not required to be published under the Freedom of Information Act 2014.

[…]

### <span id="page-27-1"></span>6.3 Looking up a PAYE Services Submission

The following material is either exempt from or not required to be published under the Freedom of Information Act 2014.

[…]

### <span id="page-27-2"></span>6.3.1 Real Time credits-PAYE Services Updates

The following material is either exempt from or not required to be published under the Freedom of Information Act 2014.

[…]

### <span id="page-27-3"></span>6.3.2 Dealing with real-time credits PAYE Services Updates

The following material is either exempt from or not required to be published under the Freedom of Information Act 2014.

#### <span id="page-28-0"></span>6.3.3 Reopening an approved or rejected real-time credits claim.

The following material is either exempt from or not required to be published under the Freedom of Information Act 2014.

[…]

### <span id="page-28-1"></span>6.4 PAYE Services shadow site

The following material is either exempt from or not required to be published under the Freedom of Information Act 2014.

<span id="page-28-2"></span>[…]

# Appendix 1: Allocation Engine

The following material is either exempt from or not required to be published under the Freedom of Information Act 2014.

[…]

# <span id="page-28-3"></span>Appendix 2: Basis of TCC

The following material is either exempt from or not required to be published under the Freedom of Information Act 2014.

# <span id="page-29-0"></span>Appendix 3: Blocking Rules

The following material is either exempt from or not required to be published under the Freedom of Information Act 2014.

<span id="page-29-1"></span>[…]

# Appendix 4: iC Rules

The following material is either exempt from or not required to be published under the Freedom of Information Act 2014.